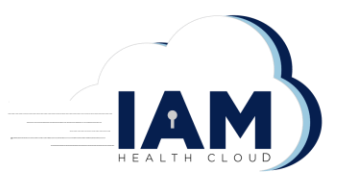

## **Getting Started Guide**

## **Account Creation:**

- 1. Subscribe to IAM Health Cloud from the AWS Marketplace. You will be redirected to the IAM Health Cloud Portal to complete your subscription.
- 2. Click the "Sign Up" button to create an account.

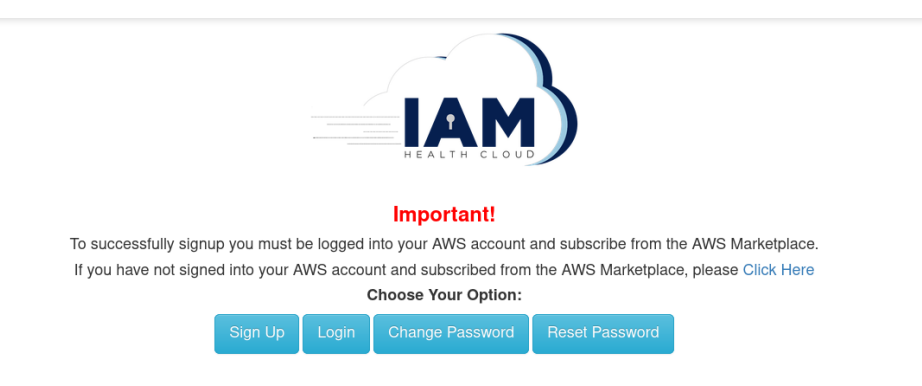

3. Click "Sign up".

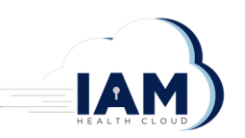

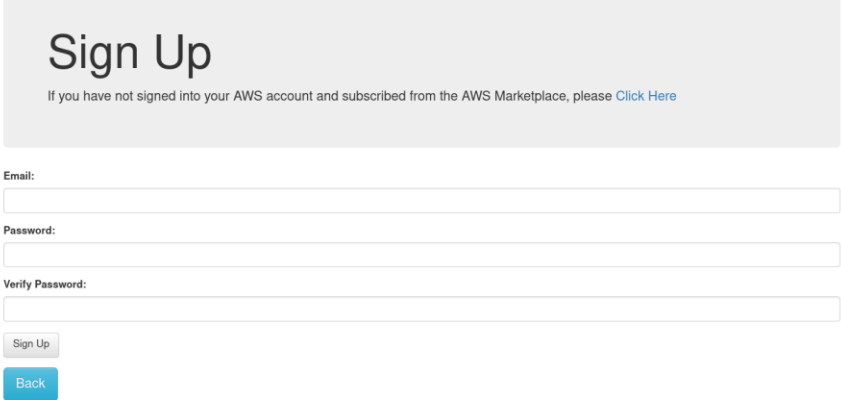

- 4. Choose a username, enter your email, create a password and click "Sign up".
- 5. Confirm your account by clicking on the verification link in your email.

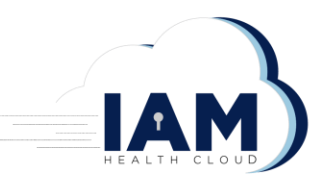

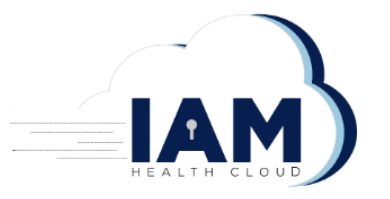

Verify

User joe2gaan@gmail.com has been Verified, thanks! **Back** 

## **Account Setup:**

Now that you have created and verified your User Login Account, it is time to complete your account setup.

**Granting Read-only Permissions to IAM Health Cloud**

**IAM Health Cloud requires Read-only permissions to each of your AWS accounts to query IAM resources. To accomplish this IAM Health Cloud makes use of the AWS Read-only managed IAM policy.**

**1. Make sure you are logged in to your AWS account.** Then use the link below to deploy the IAM Health Cloud Cloudformation template. This Cloudformation template will create the read-only role in your account that is needed for IAM Health Cloud to query IAM resources. **This must be done in each one of your AWS accounts or enforced at the Organizational level.**

[https://us-east-1.console.aws.amazon.com/cloudformation/home?region=us-east-](https://us-east-1.console.aws.amazon.com/cloudformation/home?region=us-east-1#/stacks/create/review?templateURL=https://iam-hc-saas-001.s3.amazonaws.com/RoleForB_cft.json&stackName=IAMHCROLE)[1#/stacks/create/review?templateURL=https://iam-hc-saas-](https://us-east-1.console.aws.amazon.com/cloudformation/home?region=us-east-1#/stacks/create/review?templateURL=https://iam-hc-saas-001.s3.amazonaws.com/RoleForB_cft.json&stackName=IAMHCROLE)[001.s3.amazonaws.com/RoleForB\\_cft.json&stackName=IAMHCROLE](https://us-east-1.console.aws.amazon.com/cloudformation/home?region=us-east-1#/stacks/create/review?templateURL=https://iam-hc-saas-001.s3.amazonaws.com/RoleForB_cft.json&stackName=IAMHCROLE)

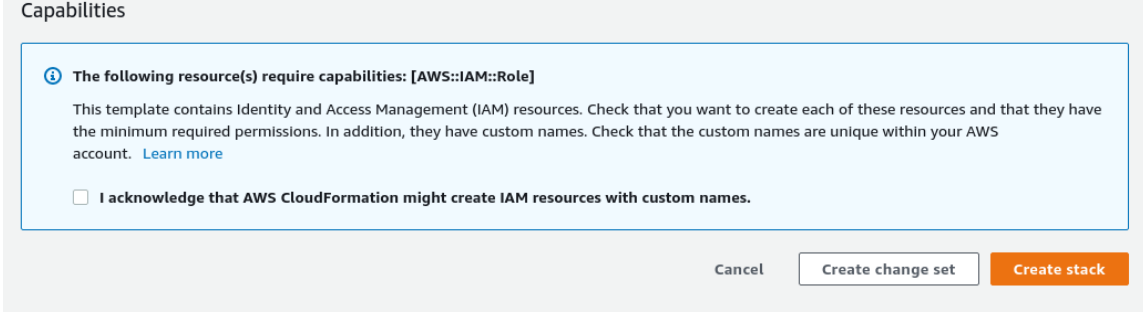

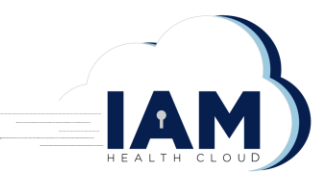

- 2. **Make sure you login to each one of your AWS accounts** and deploy the IAM Health Cloud Cloudformation stack by **checking the box** to allow the creation of the IAM Health Cloud Read-only role then clicking "**Create stack**".
- 3. Once you have deployed the IAM Heath Cloud Cloudformation stack in all your AWS accounts, email a commadelimited list of your AWS Account numbers to register@iamhealthcloud.com.
	- **a. The first Account number in the list should be the account that you plan to use to access your IAM data stream.**
	- **b. The subject of the email should be "REGISTER". You must use the email that you registered with IAM Health Cloud.**

===============================================================================================

Example Email Format:

Subject: "REGISTER"

Body:

<ACOUNT NUMBER 1>,<ACOUNT NUMBER 2>,<ACOUNT NUMBER 3>,<ACCOUNT NUM...

===============================================================================================

## **Note:**

*Make sure the first Account number in the list is the Account you would like to have access to your IAM data stream.*

4. Once you have emailed us the above information, we will contact you when your account setup is complete with the details needed to access your IAM data stream. (This can take up to 1 Business day, but usually is completed within  $4 - 6$  hours.)